AON

# **Radford Network**®

# **Multi-Factor Authentication (MFA) Quick Start Guide**

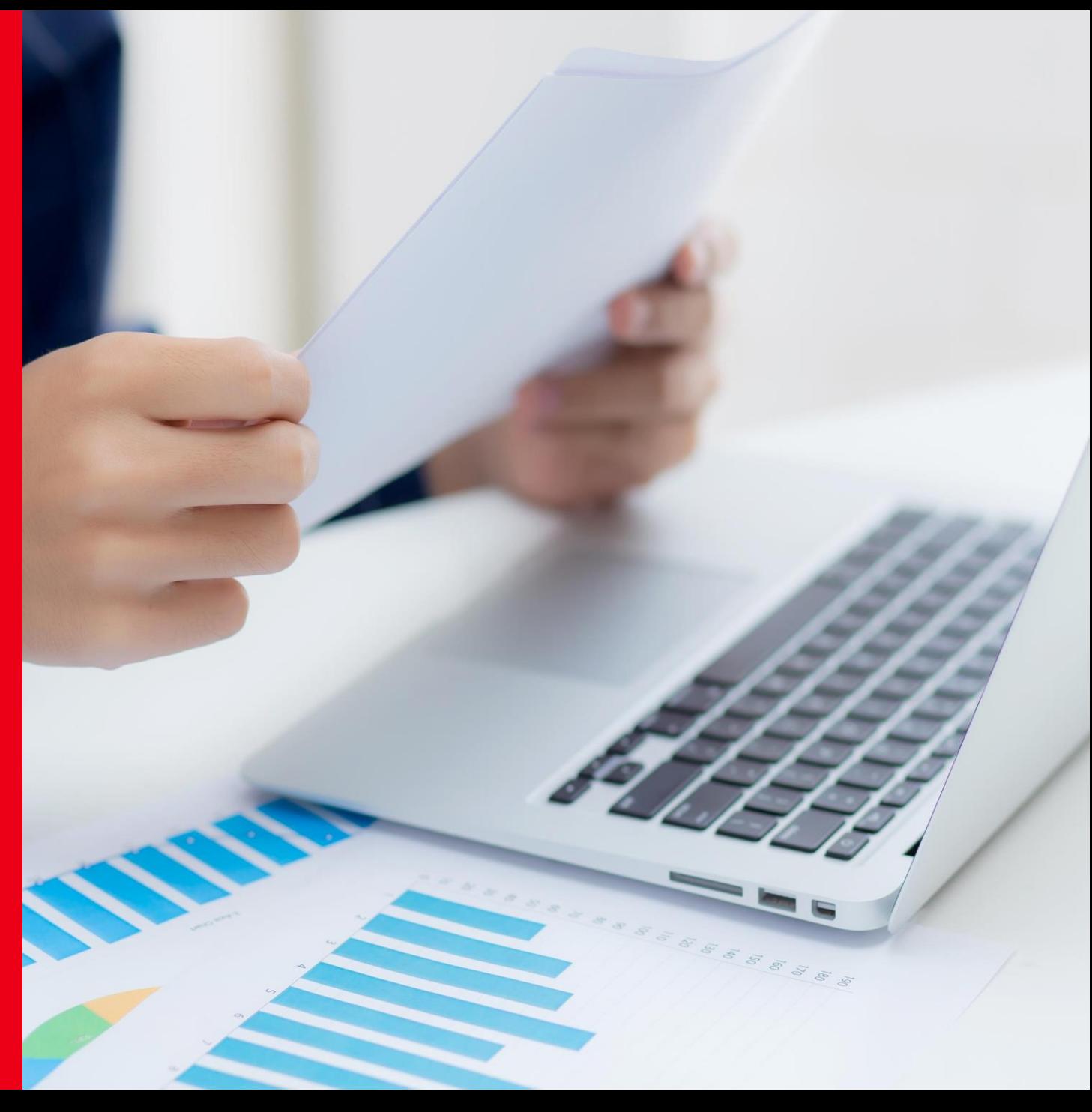

#### **Getting Started**

To get started, first navigate to the Radford Network: [https://radfordnetwork.aon.com](https://radfordnetwork.aon.com/)

Enter your Radford Network login email address

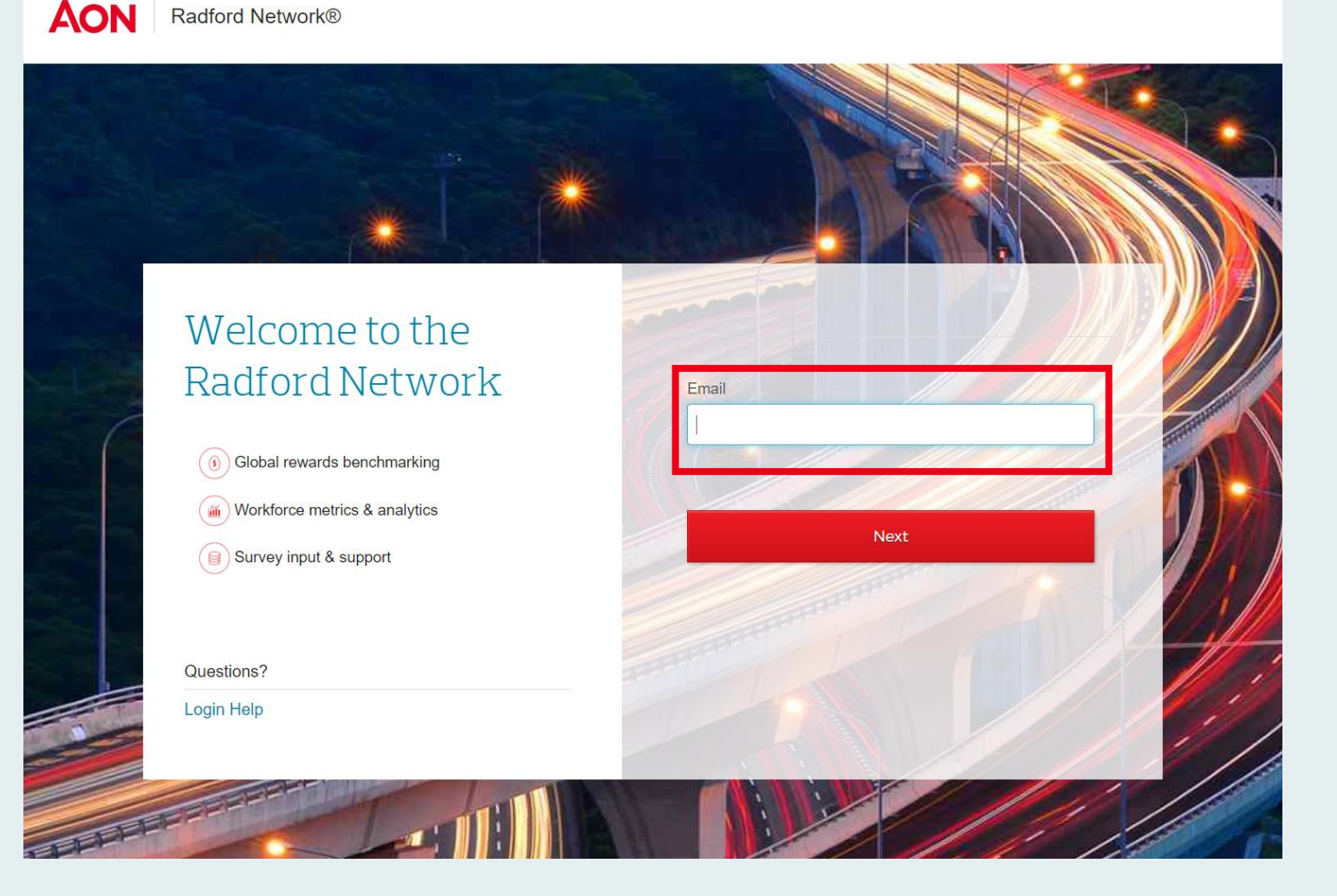

#### **Enter Your Password**

On the next screen, enter the password you normally use to log into the Radford Network.

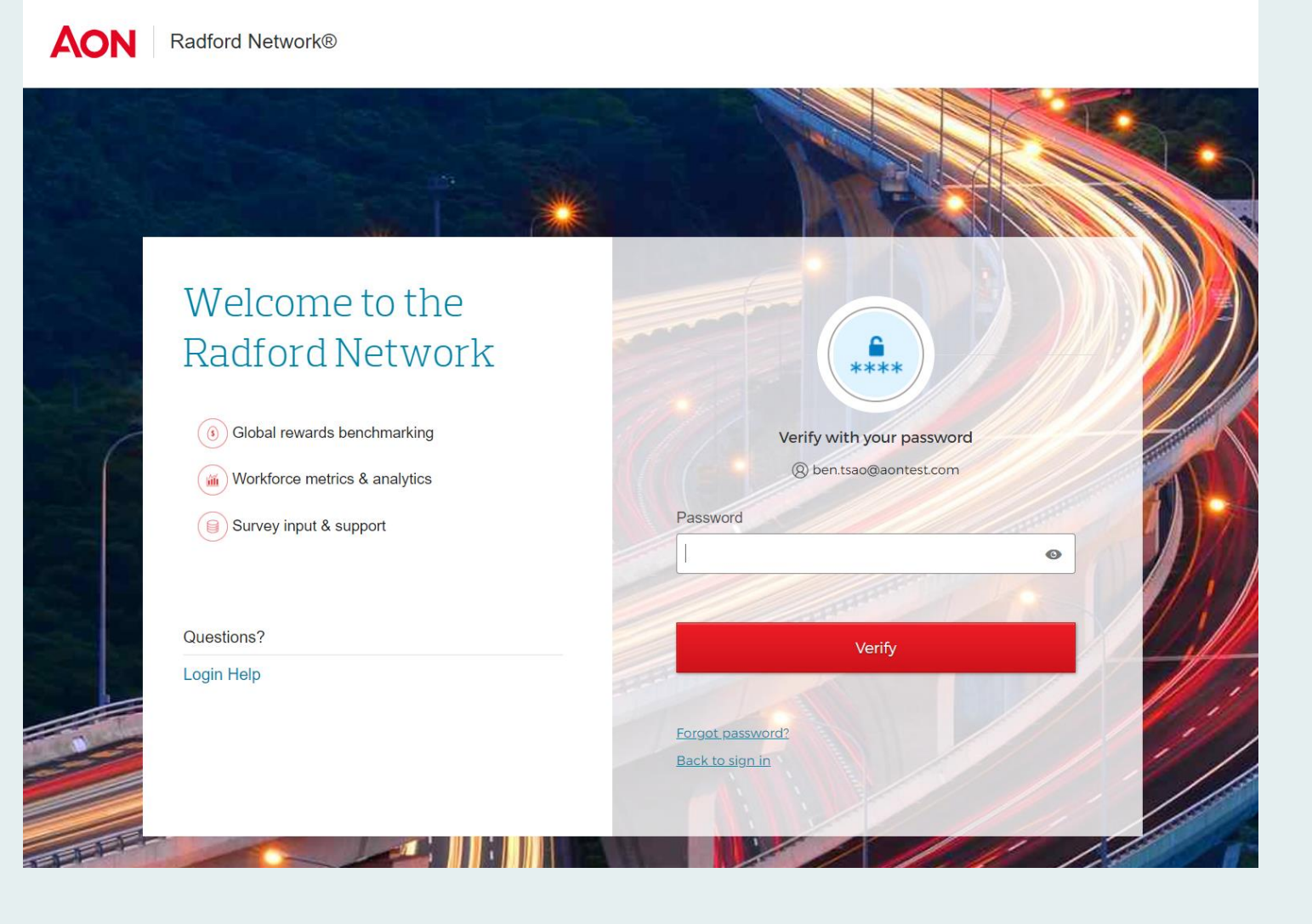

#### **Select Multi -Factor Authentication Options**

You will then see the following security set -up options:

- Okta Verify app Receive a push notification or a code within the application
- **Phone** Receive a code via SMS text message or a voice call

Questions?

**Login Help** 

• **Security Question** – Choose a security question to answer

AON

Please select at least two options by clicking the red "Set up" button for the options you prefer to use.

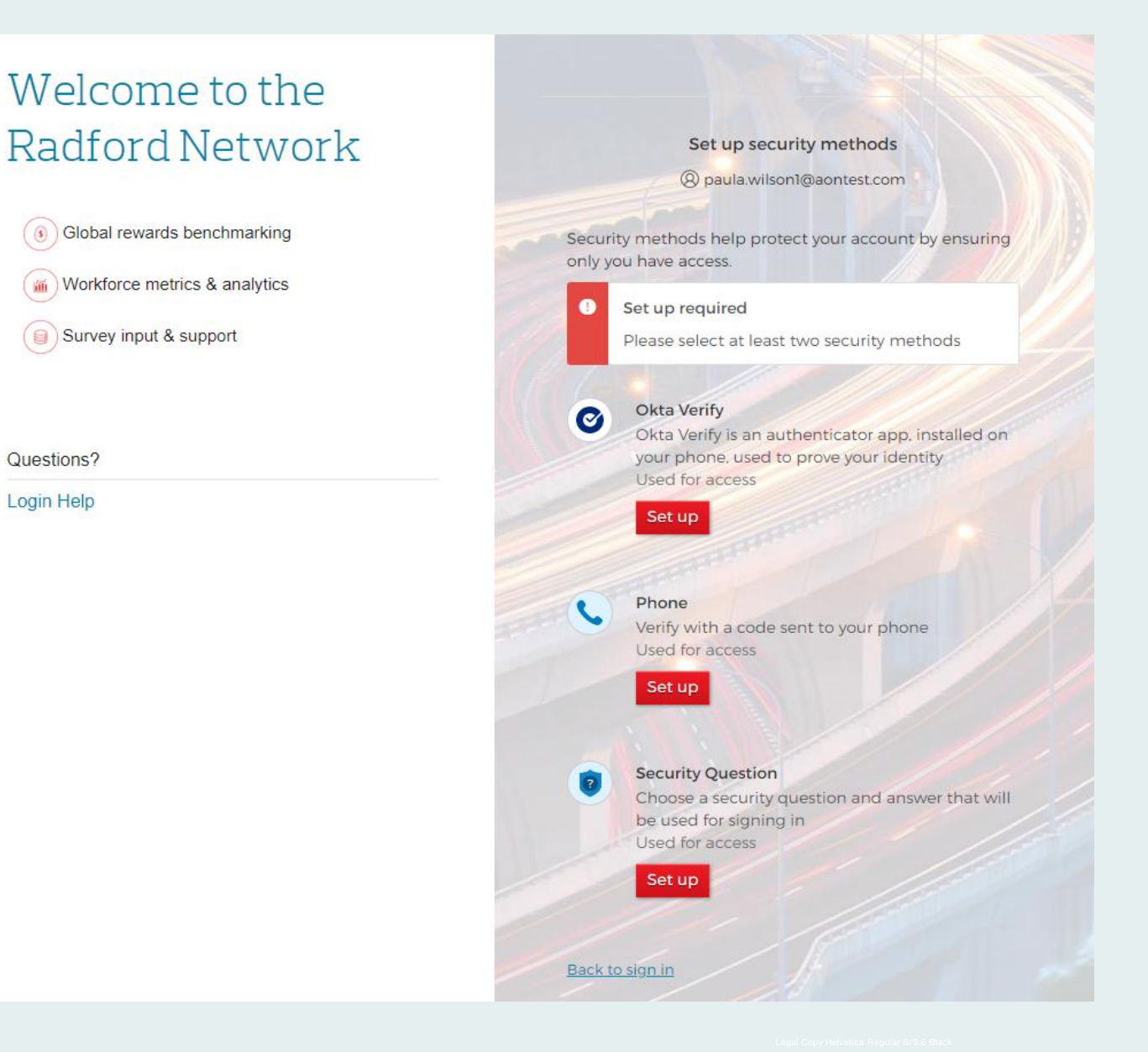

- To use Okta Verify, you must have the Okta Verify app on your mobile device.
- If you do not have the Okta Verify app, you will need to install it on your device.

Questions?

**Login Help** 

• Once installed, you will need to add your Aon account.

#### Welcome to the Radford Network Set up security methods <sup>②</sup> paula.wilson1@aontest.com Global rewards benchmarking Security methods help protect your account by ensuring only you have access. Workforce metrics & analytics Set up required Survey input & support Please select at least two security methods Okta Verify  $\bullet$ Okta Verify is an authenticator app, installed on your phone, used to prove your identity Used for access Set up Phone Verify with a code sent to your phone Used for access Set up **Security Question** Choose a security question and answer that will be used for signing in Used for access. Set up Back to sign in

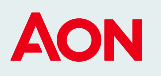

To add your Aon account to the Okta Verify app:

#### **Option 1**

• Scan the QR code using your mobile device camera.

#### **Option 2**

• Scan the QR code from the Okta Verify app on your mobile device. See more details on the following page.

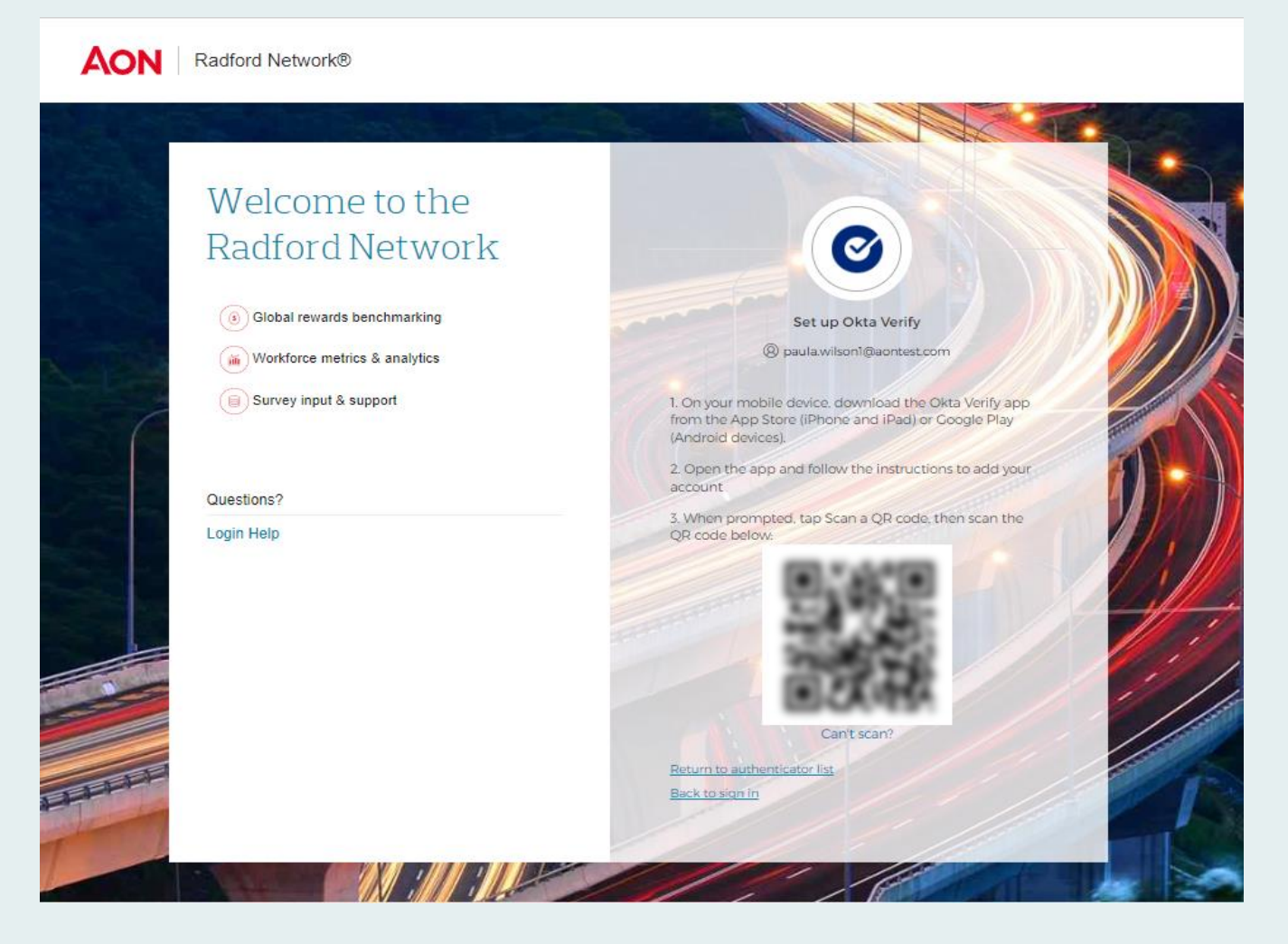

#### **Option 2**

- Click "+" in right hand corner to add an Account.
- Select Organization.
- The next screen will ask if you have a QR Code. Click "Yes, Ready to Scan".

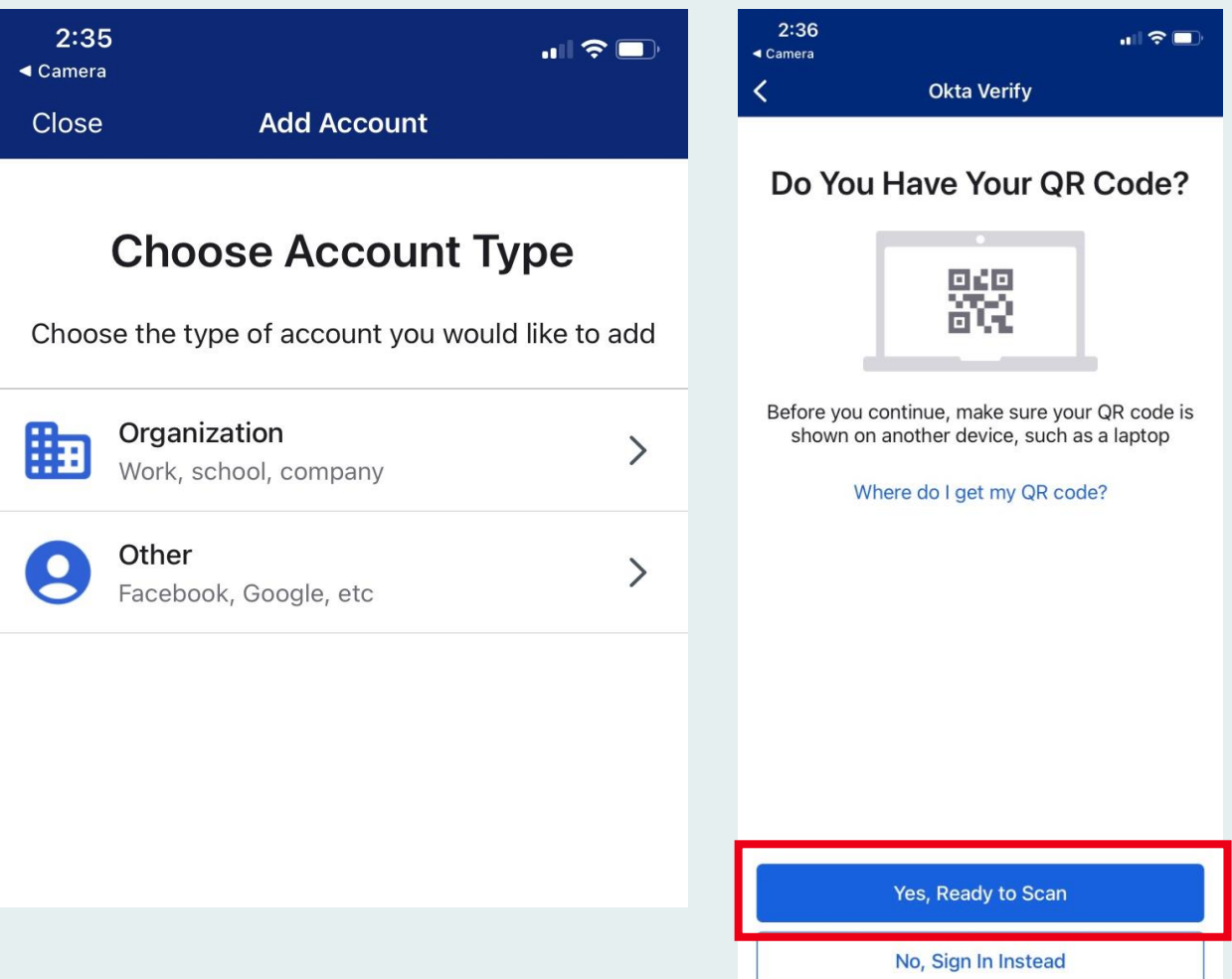

- Click "Finish"
- You should then see an "iam-ext.aon.com" panel on your device screen.
- MFA authentication using Okta Verify enrollment is now complete.

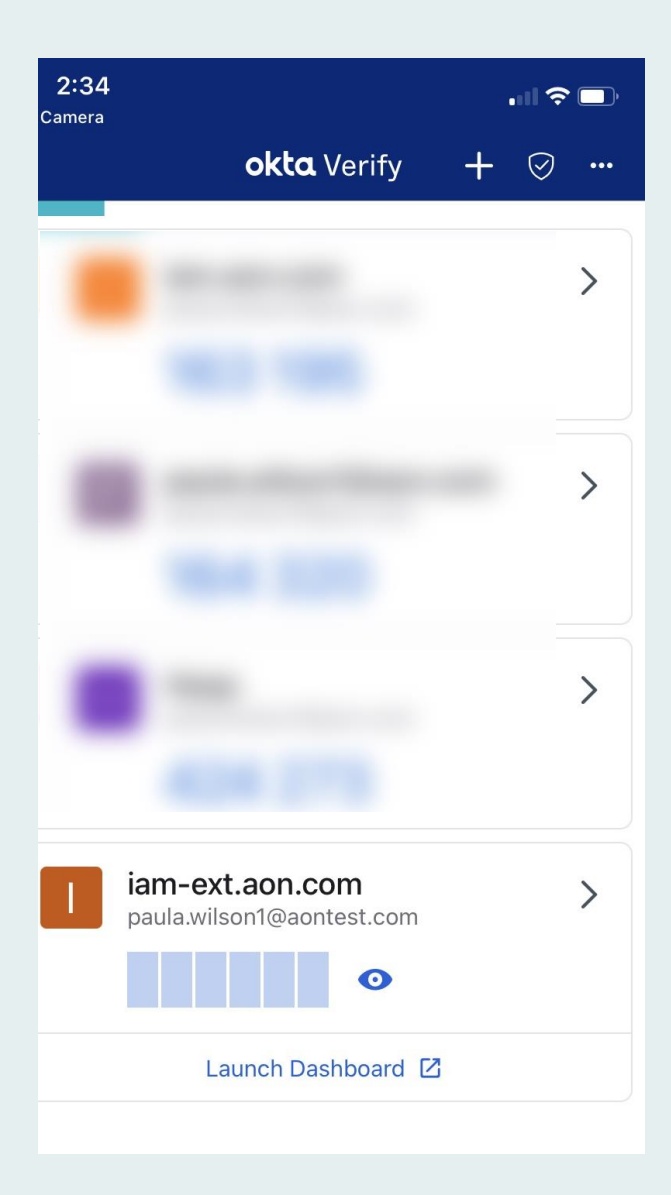

## **Logging into the Radford Network with Okta Verify**

Now you are ready to log into the Radford Network. After entering your email and password, you will select your preferred verification method.

#### Welcome to the Radford Network

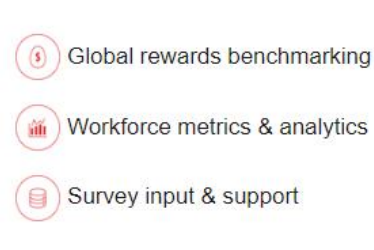

Questions?

Login Help

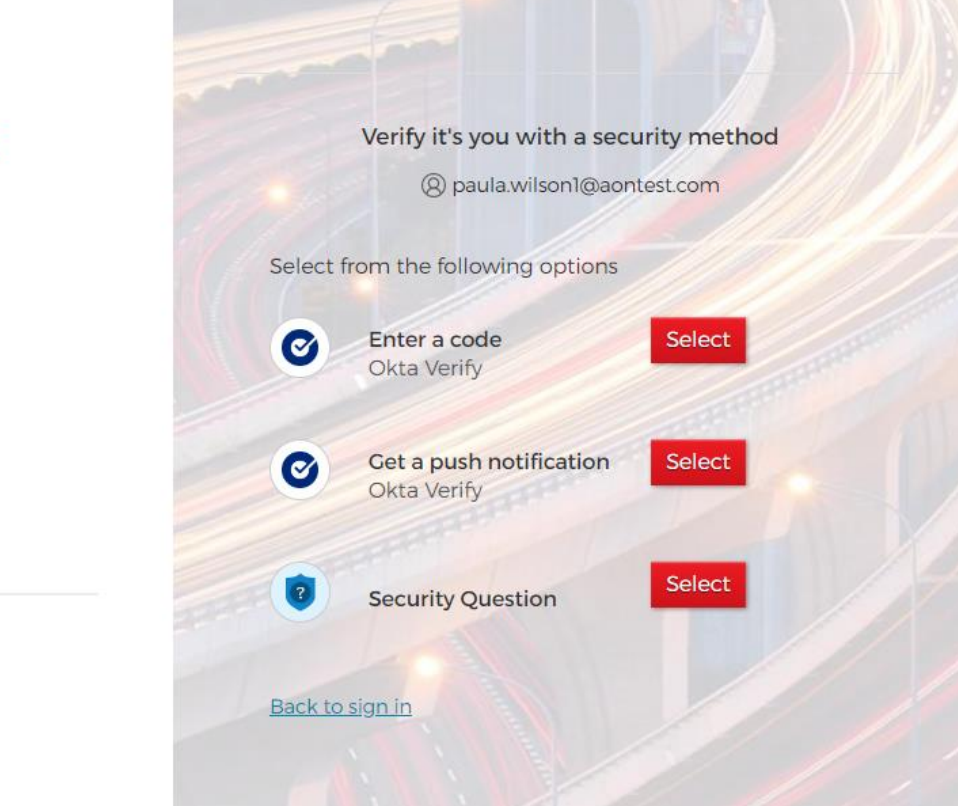

## **Logging into the Radford Network with Okta Verify**

Select "Get a push notification" and you will see a screen similar to the one on your right.

## Welcome to the Radford Network

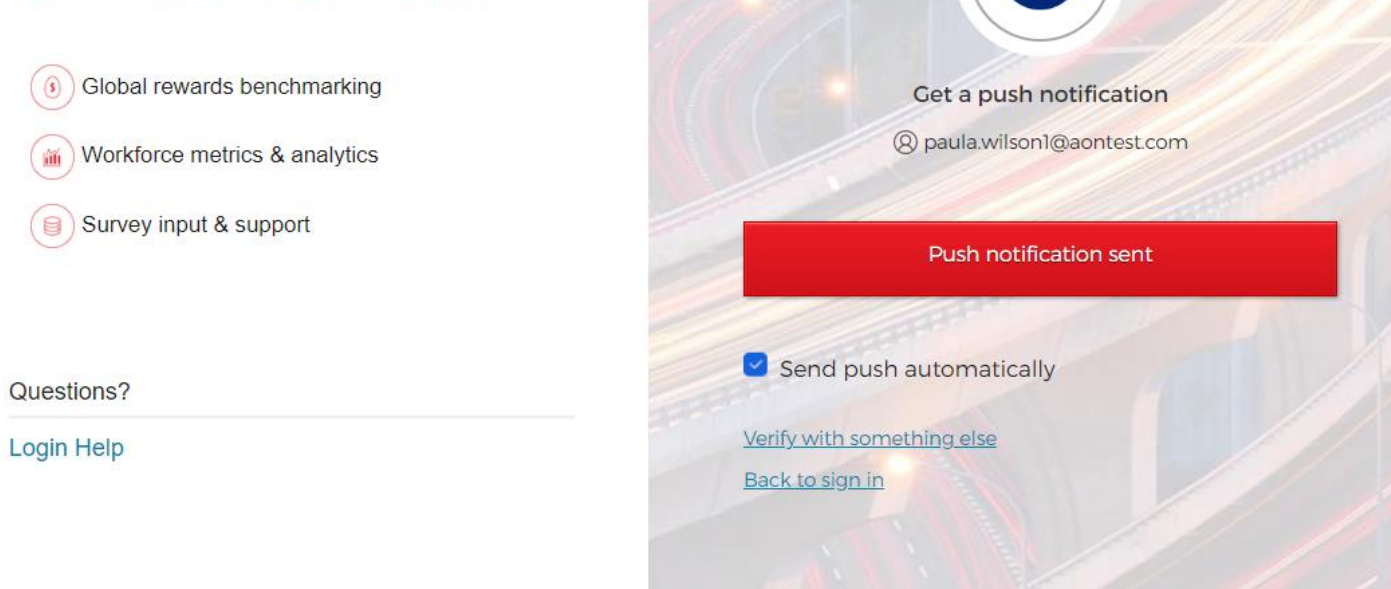

 $\boldsymbol{\mathcal{C}}$ 

## **Logging into the Radford Network with Okta Verify**

- On your mobile device, you should then receive a push notification asking if you tried to sign in.
- Click "Yes, it's Me" and the verification will be complete.

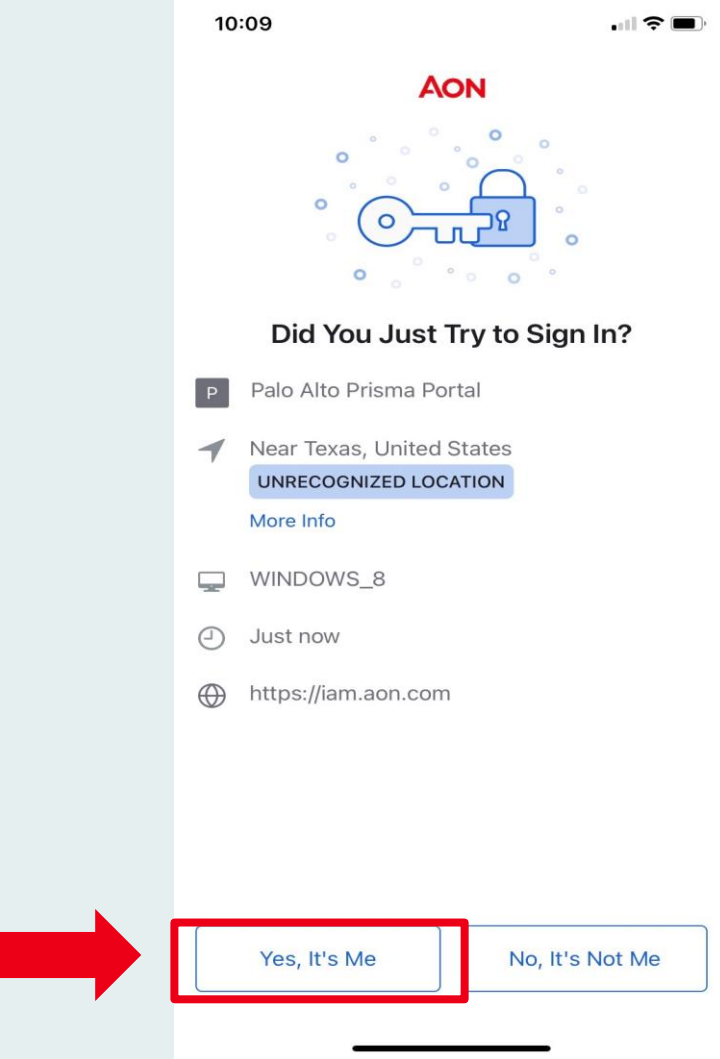

#### **Authentication Option 2**  Phone

You can set up phone authentication by selecting the Phone option and then entering your phone number.

*Note: The phone call will work with a LAN line.*

#### Welcome to the Radford Network (6) Global rewards benchmarking Workforce metrics & analytics

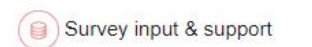

#### Questions? Login Help

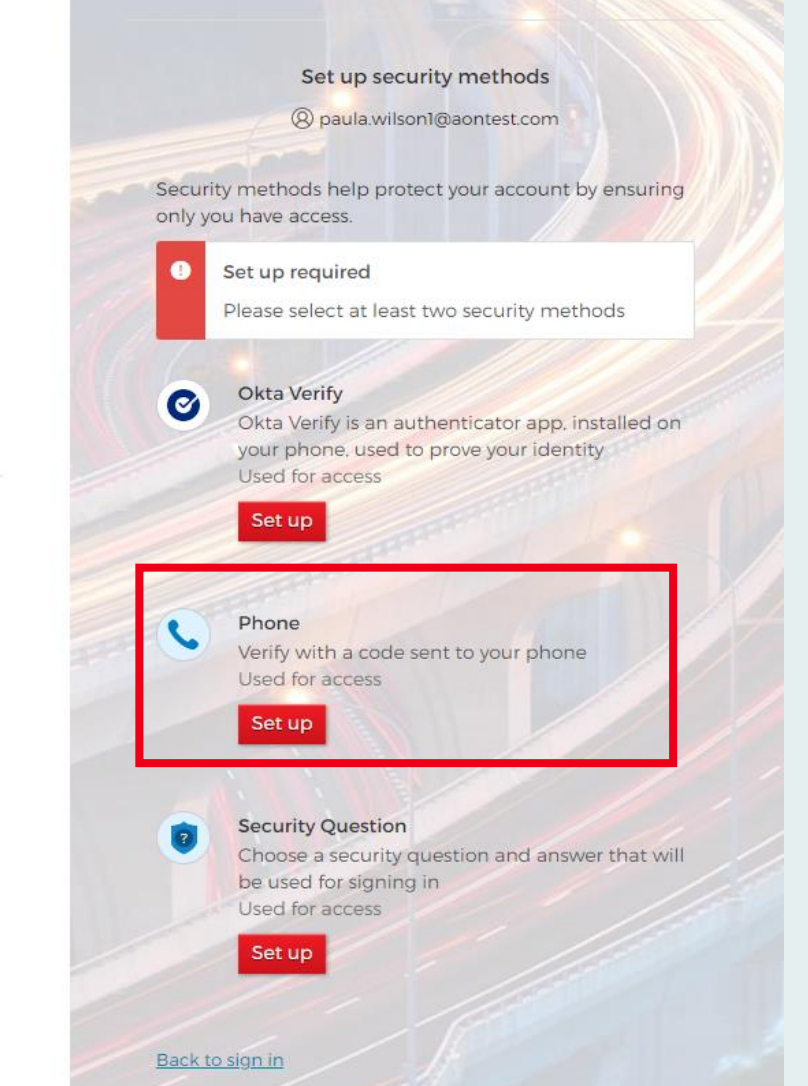

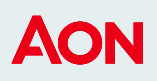

#### **Authentication Option 2**  Phone

- To start, click Set up under the phone option.
- Next, select either SMS, which will send you a text, or select Voice call.
- Select your country.
- The final step is to enter your phone number. The country code will be filled in based on your country selection.

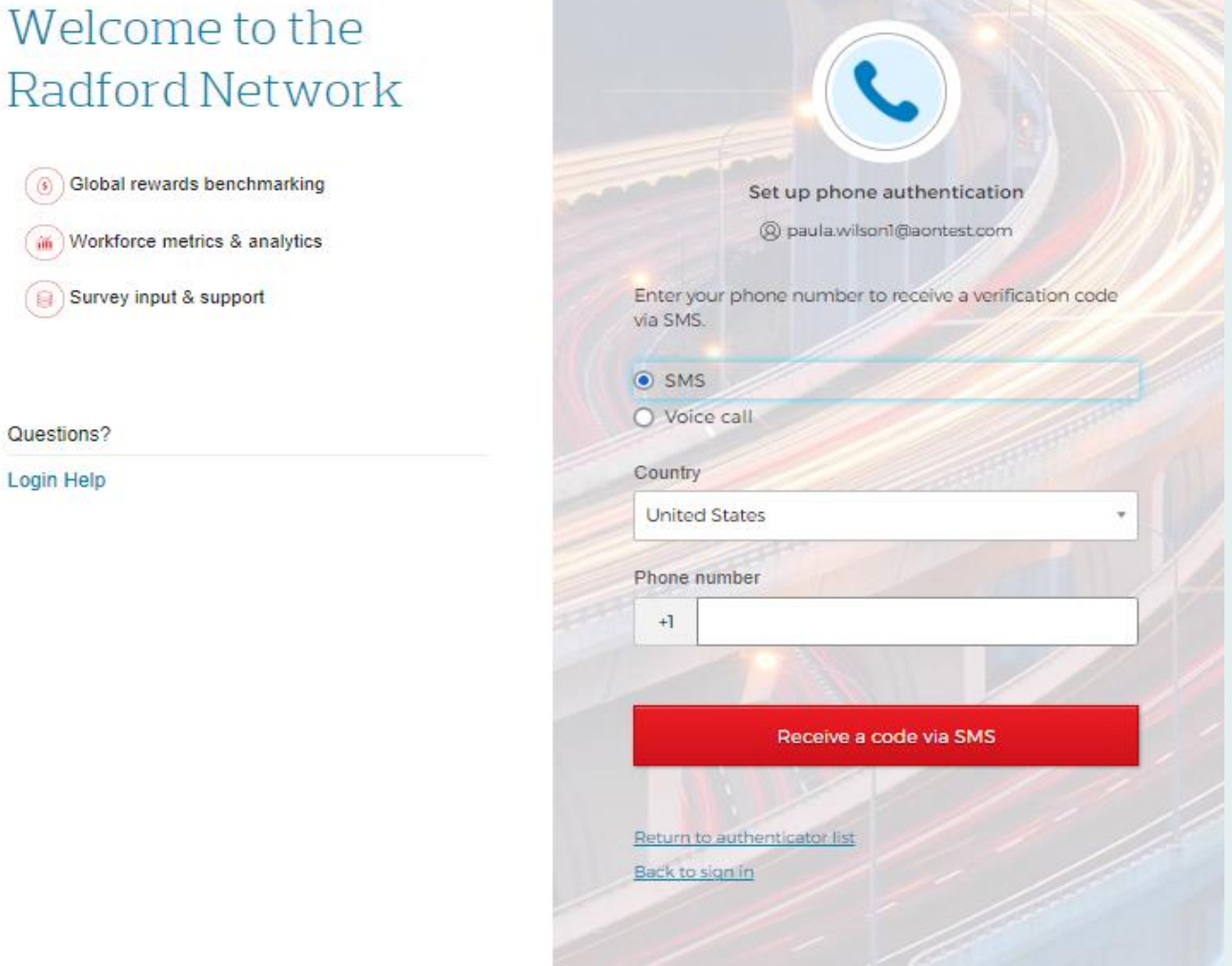

### **Logging into the Radford Network with Your Phone**

Now you are ready to log into the Radford Network. After entering your email and password, you will select your preferred verification method.

- Select the Phone option and enter the 6 -digit code you receive via SMS text or phone call.
- After you enter the code, click the red "Verify" button.

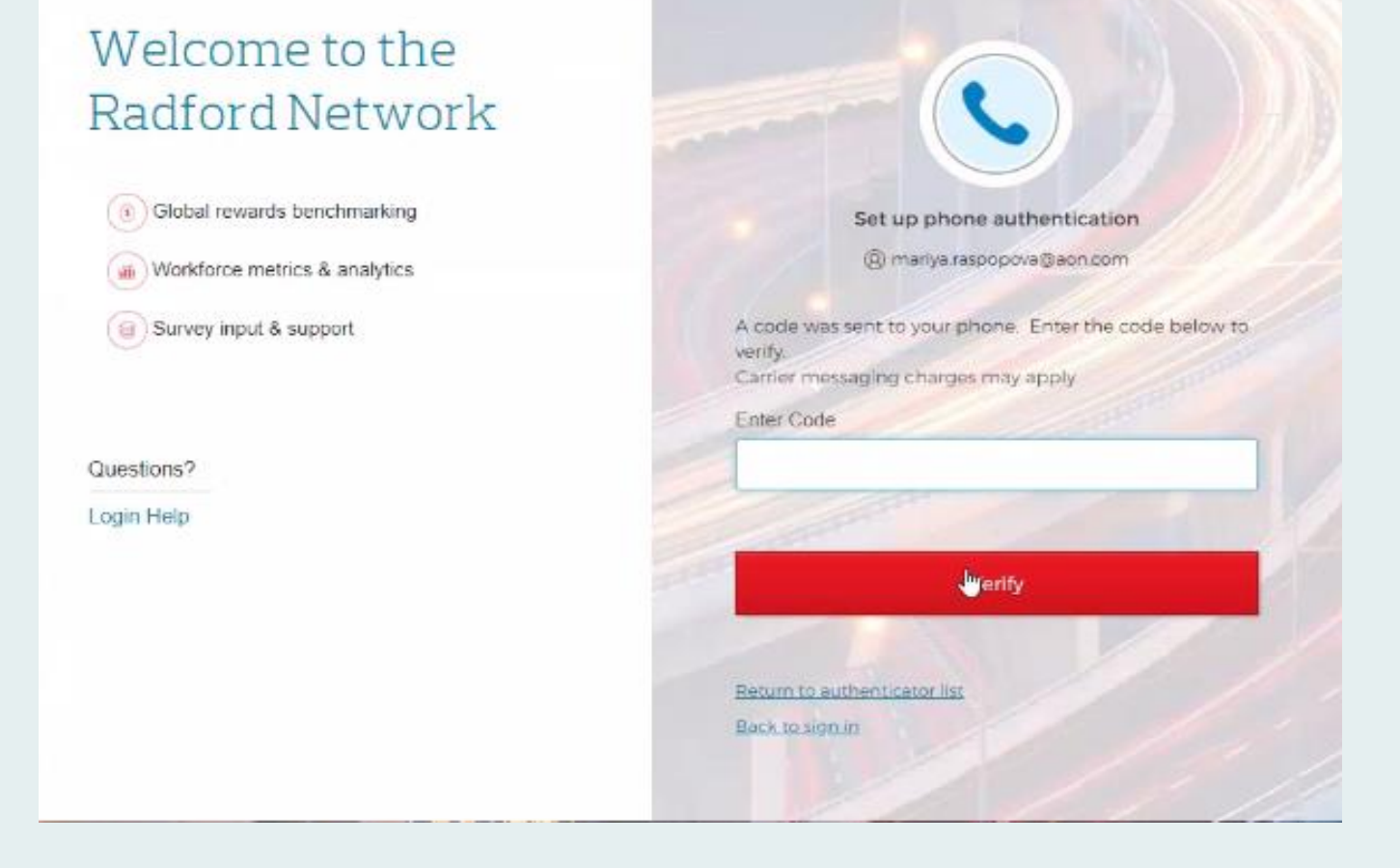

#### AON

#### **Authentication Option 3**  Security Question

Another MFA option is to answer a security question

• Select the Security Question option and click "Set up"

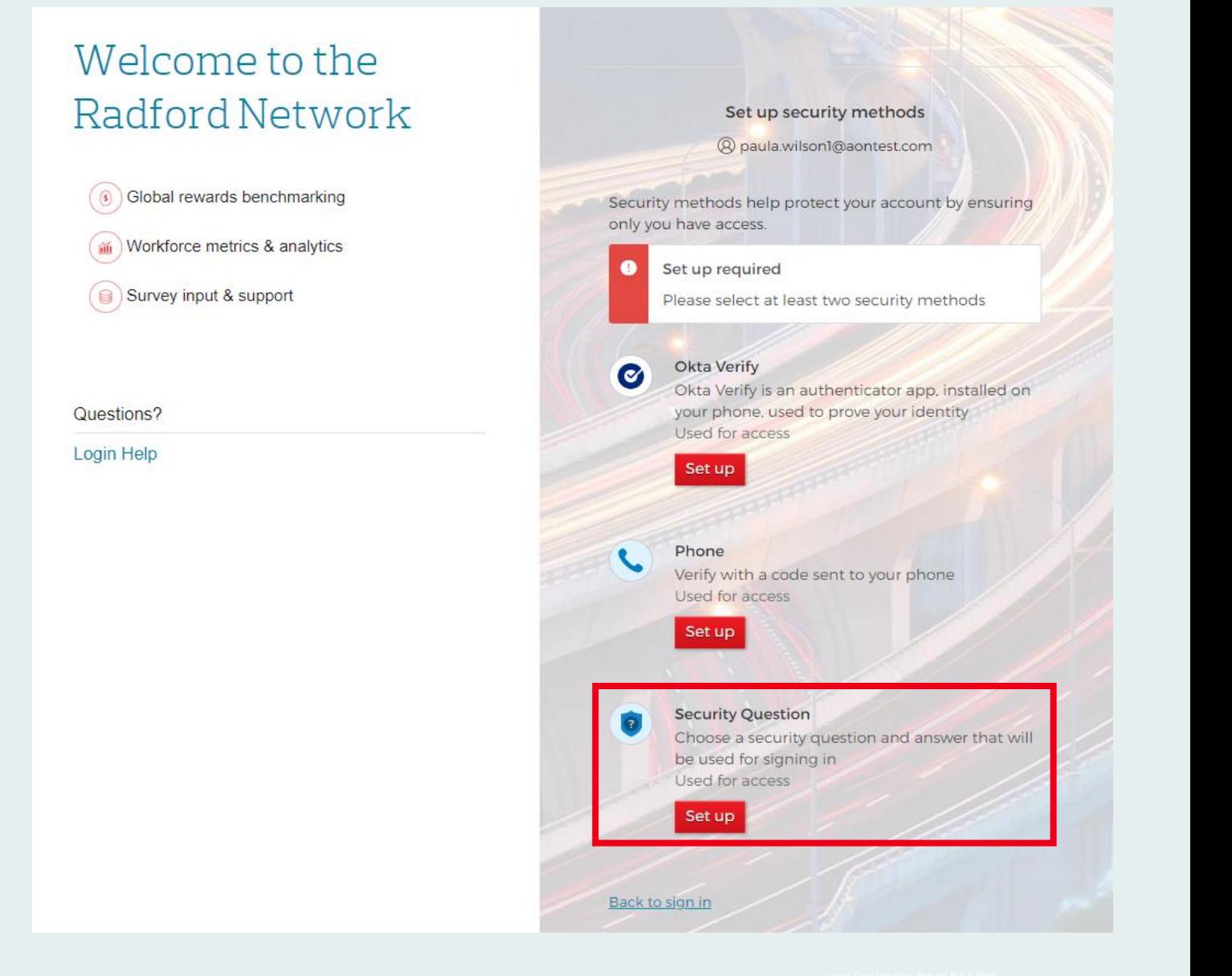

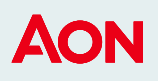

#### **Authentication Option 3**  Security Question

- On the next screen, you will be able to choose from a pre-selected dropdown list of security questions.
- If you would rather create your own security question, click on "Create my own security question."

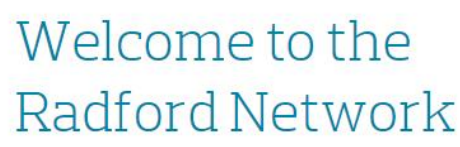

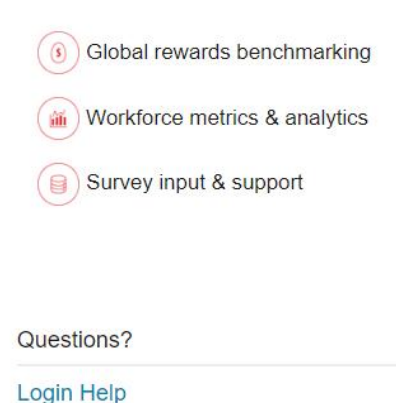

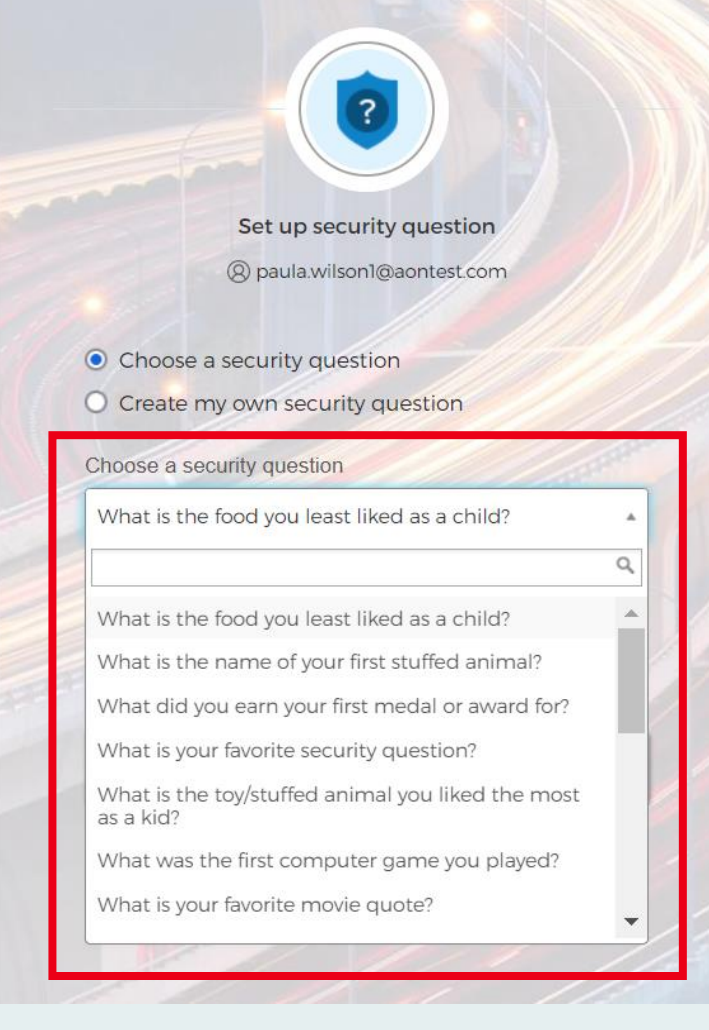

#### **Logging into the Radford Network with a Security Question**

Now you are ready to log into the Radford Network. After entering your email and password, you will select your preferred verification method.

- Select the Security Question option and answer the security question you selected or created.
- Click the red "Verify" button

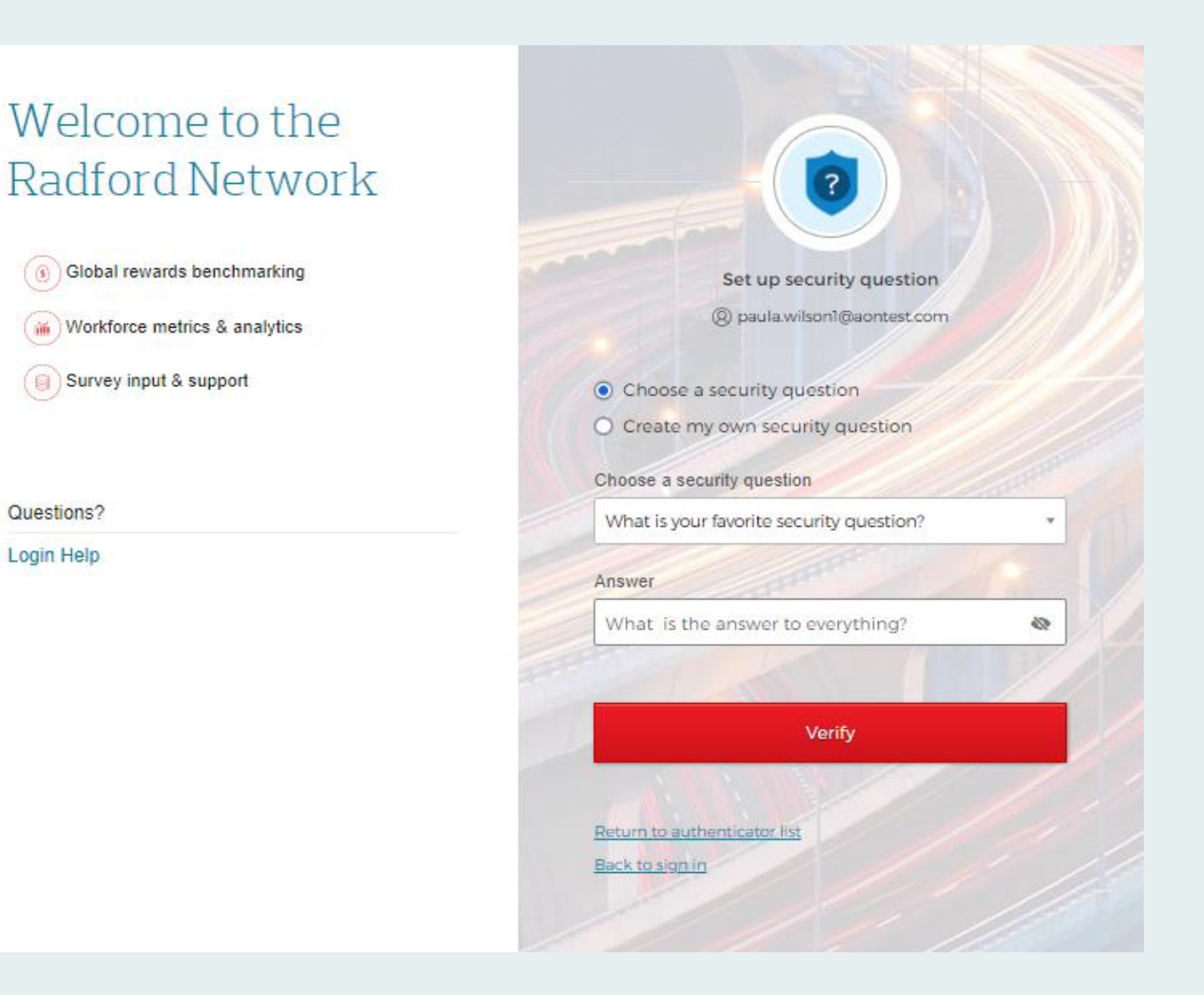

#### **Multi-Factor Authentication Setup is Complete!**

Congratulations, you are now logged into the Radford Network!

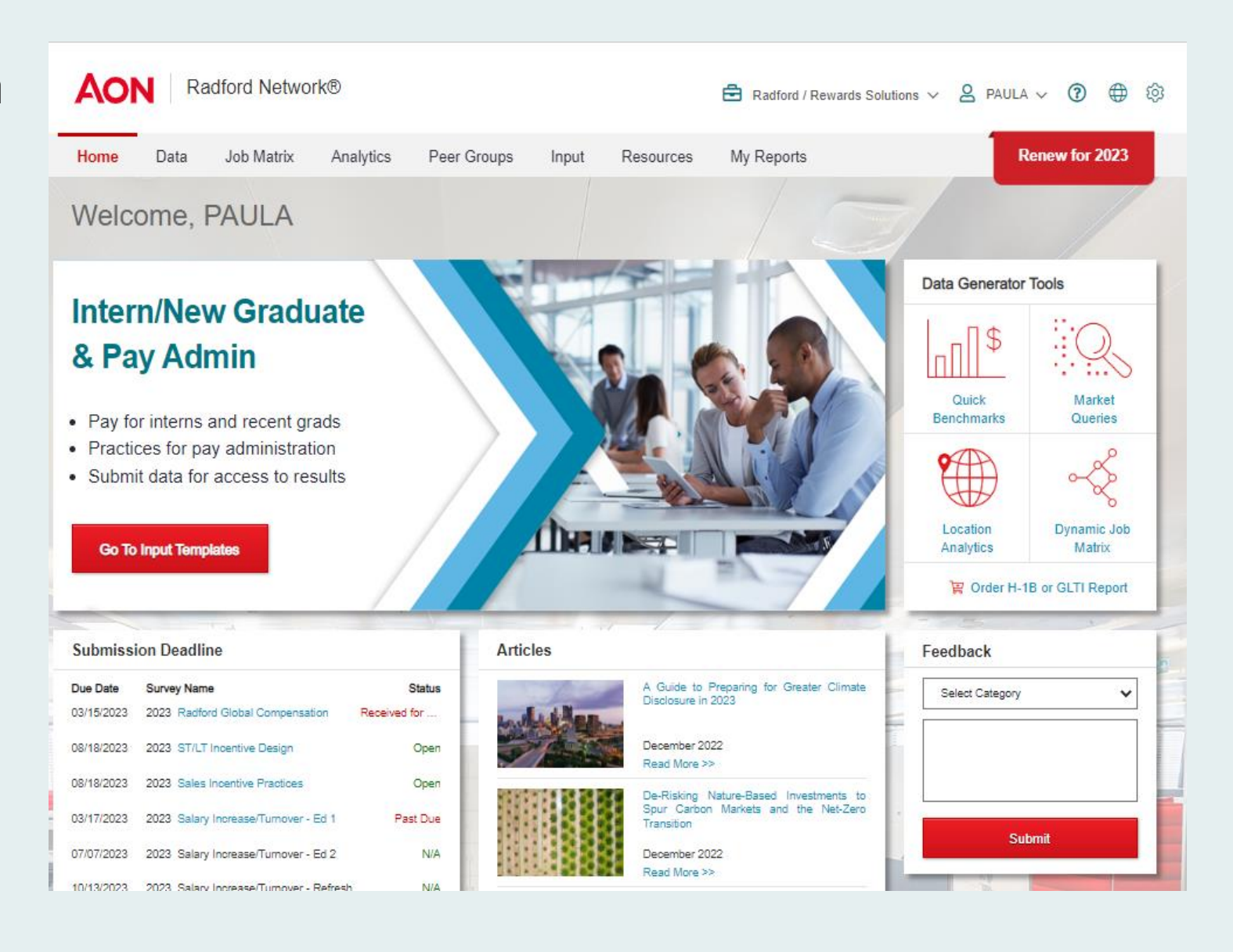

#### **Helpful Tips**

- We strongly encourage you to set up at least two MFA options in case you are unable to use one.
- Passwords can only be changed every 24 hours. If you have any additional questions or issues, please [contact us.](https://aon-hcs-support.zendesk.com/hc/en-us/requests/new.)
- All password -related emails will now come from Aon CIAM, [ciamNoReply@aon.com](mailto:ciamNoReply@aon.com) .

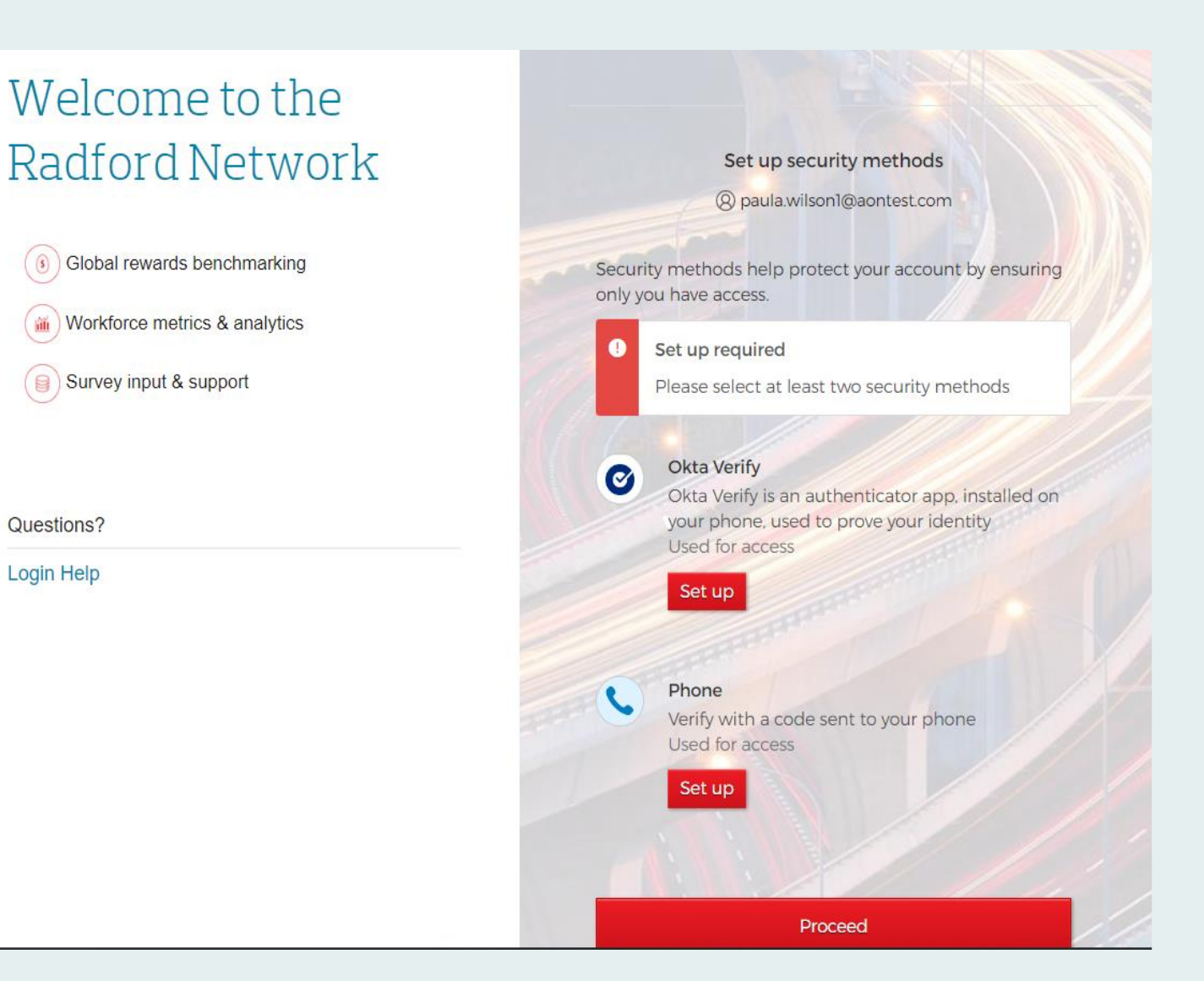